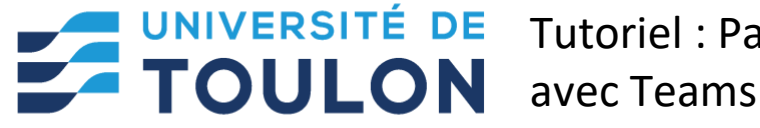

Tutoriel : Participer à une soutenance

# Participer à une soutenance avec Teams

**Ce tutoriel va vous permettre de participer en tant qu'étudiant à une soutenance via Teams.** 

## **1/ INFORMATIONS LIÉES A LA SOUTENANCE**

Un lien ou une invitation vous a été envoyé par les organisateurs de la soutenance sur la plateforme Teams : C'est un *lien de ce type* : *(c'est un faux lien ne pas en tenir compte ici)* [https://teams.microsoft.com/l/meetup](https://teams.microsoft.com/l/meetup-join/19%3a13fb8ed25f7c4112912a2794a633a4ce%40thread.tacv2/1605450308347?context=%7b%22Tid%22%3a%22744e8bf9-c410-47aa-84de-98e2df43d10d%22%2c%22Oid%22%3a%25XXXX)[join/19%3a13fb8ed25f7c4112912a2794a633a4ce%40thread.tacv2/1605450308347?context=%7b](https://teams.microsoft.com/l/meetup-join/19%3a13fb8ed25f7c4112912a2794a633a4ce%40thread.tacv2/1605450308347?context=%7b%22Tid%22%3a%22744e8bf9-c410-47aa-84de-98e2df43d10d%22%2c%22Oid%22%3a%25XXXX) [%22Tid%22%3a%22744e8bf9-c410-47aa-84de-98e2df43d10d%22%2c%22Oid%22%3a%XXXX](https://teams.microsoft.com/l/meetup-join/19%3a13fb8ed25f7c4112912a2794a633a4ce%40thread.tacv2/1605450308347?context=%7b%22Tid%22%3a%22744e8bf9-c410-47aa-84de-98e2df43d10d%22%2c%22Oid%22%3a%25XXXX)

*ou une invitation :*  Vous êtes invité à participer à une réunion Microsoft Teams **Nous rejoindre sur votre ordinateur ou votre appareil mobile [Cliquez ici pour participer à la réunion](https://teams.microsoft.com/l/meetup-join/19%3a13fb8ed25f7c4112912a2794a633a4ce%40thread.tacv2/1605450308347?context=%7b%22Tid%22%3a%22744e8bf9-c410-47aa-84de-98e2df43d10d%22%2c%22Oid%22%3a%22da0c7071-031e-4953-bb65-2e6e720ed981%22%7d)**

**Vous devez vous connecter 3 à 5 min avant l'heure donnée et attendre dans la salle d'attente que l'enseignant vous accepte.**

### **2/ POUR PARTICIPER A LA CETTE VISIOCONFERENCE :**

Vous devez avoir un **compte actif sur TEAMS** en tant qu'étudiant : consultez ce tutoriel si ce n'est pas le cas :<https://dsiun.univ-tln.fr/IMG/pdf/etudiant-1-tuto-activation-microsoft365.pdf>

**Dans tous les cas, quand vous cliquez sur le lien :** (vous pouvez le faire en amont de la date, cela n'a pas d'incidence, une salle d'attente est créée, vous ne pourrez dans tous les cas pas entrer dans la visio avant l'acceptation par l'organisateur), vous aurez plusieurs choix :

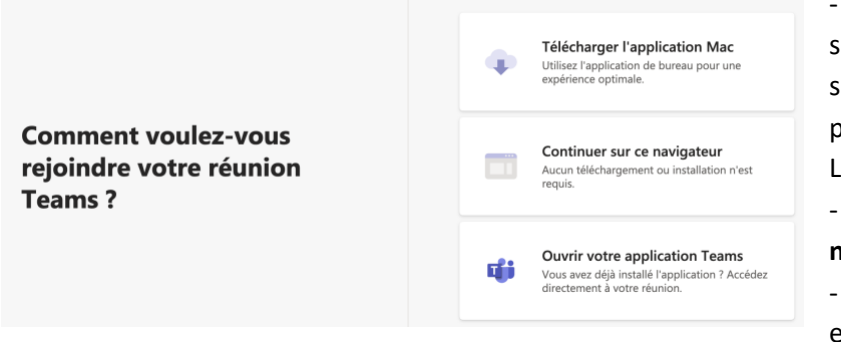

- **Soit vous téléchargez l'application** sur votre ordinateur (le plus efficace), sur votre tablette ou smartphone. Ce peut être sous Windows, Mac ou Linux.

- **Soit vous continuez sur le**
- **navigateur** (Chrome de préférence) - **Soit vous utilisez l'application** si elle est déjà installée)

#### Tutoriel Personnel – participer à une soutenance avec Teams

#### **Si vous n'avez pas de compte et que vous utilisez l'interface web :**

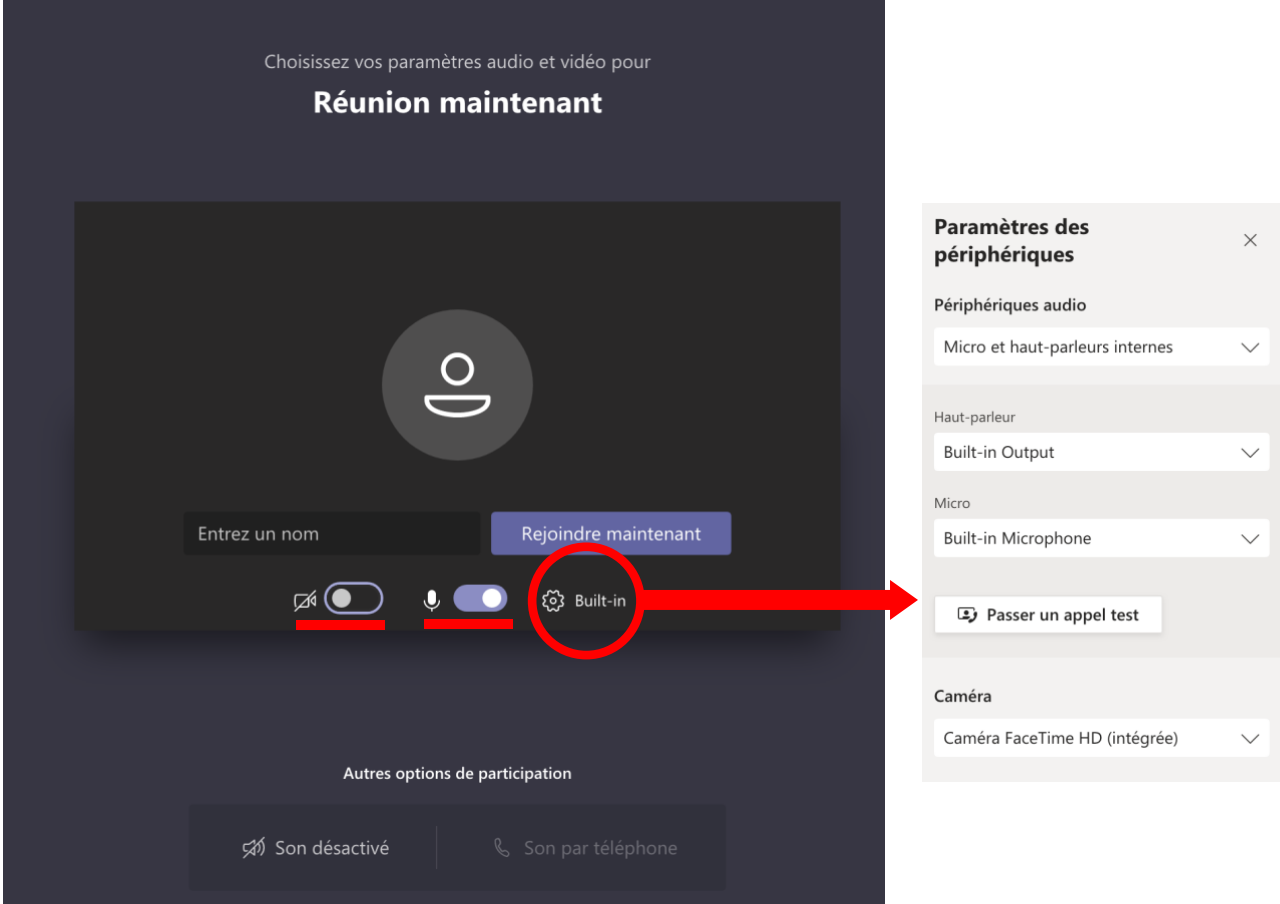

#### **Avant de faire rejoindre maintenant :**

- Indiquez votre Prénom Nom
- Activez votre caméra
- Activez le son

#### **Dans tous les cas, avec ou sans compte, sur l'interface web ou avec l'application :**

Choisissez **vos paramètres vidéos** : diffusion de la caméra, utilisation d'un fond virtuel ou diffusion du son. Cliquez sur **la roue crantée** pour **accéder au paramétrage des périphériques si besoin =**  choix des micros / webcam disponibles sur votre ordinateur

Puis cliquez sur **Rejoindre** : l'espace s'ouvre et un message vous indiquant comme étant **en salle d'attente** s'affiche.

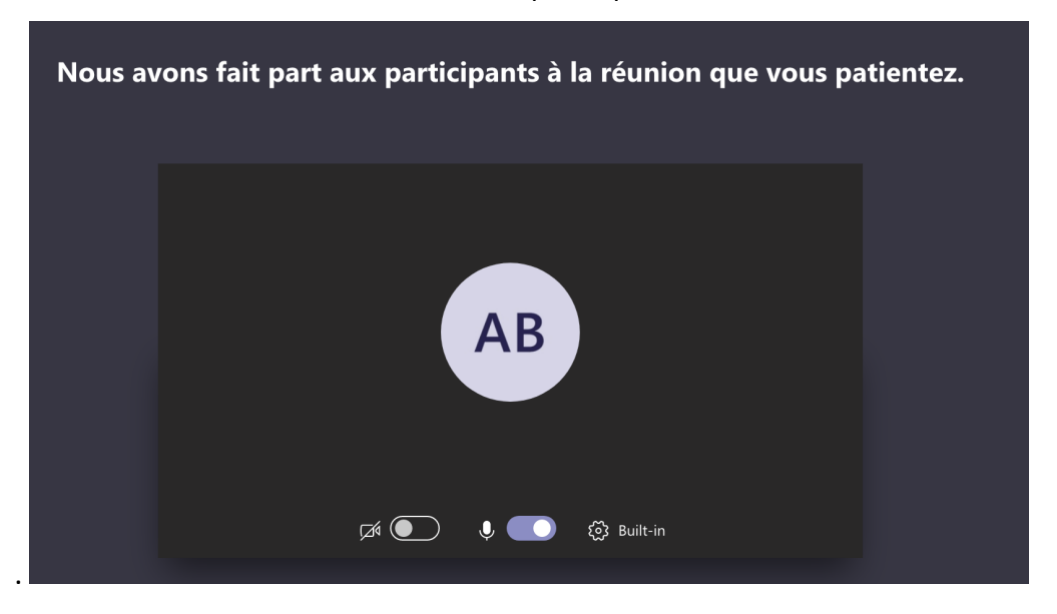

L'organisateur de la visioconférence est prévenu de votre arrivée et la validera dès que nécessaire. Si vous vous faites déconnecter entre temps, reconnectez-vous dès que possible.

Vous êtes ensuite dans l'interface de visioconférence.

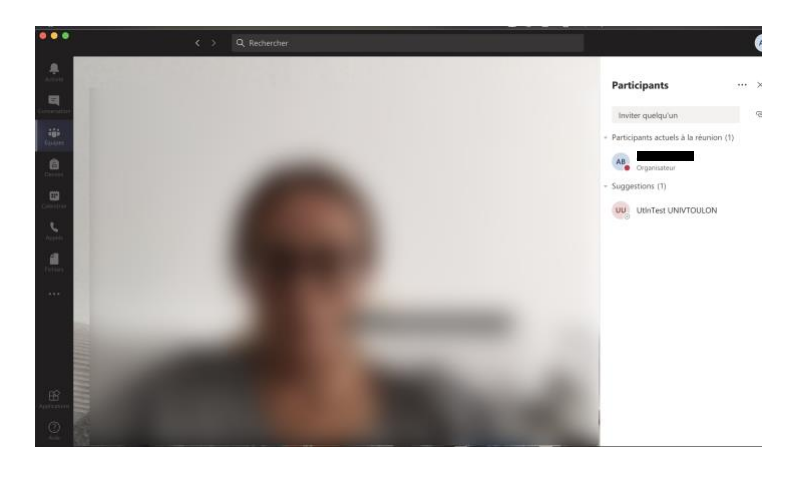

**Si vous avez besoin de partager des documents**, l'organisateur vous donnera les droits de présentation et vous pourrez alors partager votre écran. Avant la présentation, les éléments à partager doivent être déjà ouverts en arrière-plan pour être pris en compte ;

Votre soutenance peut commencer.

**Contact : DSIUN – Pôle Usages Numériques Université de Toulon** Bâtiment T, Campus de La Garde Email : support-moodle@univ-tln.fr